## **Web Soil Survey**

Directions:

- 1. Go to [http://websoilsurvey.nrcs.usda.gov](http://websoilsurvey.nrcs.usda.gov/)
- 2. Hit green button "Start WSS"
- 3. Under QUICK NAVIGATION select ADDRESS and type your home address. Click VIEW a. What address did you use:
- 4. From the tools above your map, select AOI (Area of Interest). On your map create a large box around your estate
	- a. According to the AOI Information, how many acres are included in your map? \_\_\_\_\_\_ acres
- 5. At the top of the page, select the SOIL MAP tab
- 6. What soils are within your area?

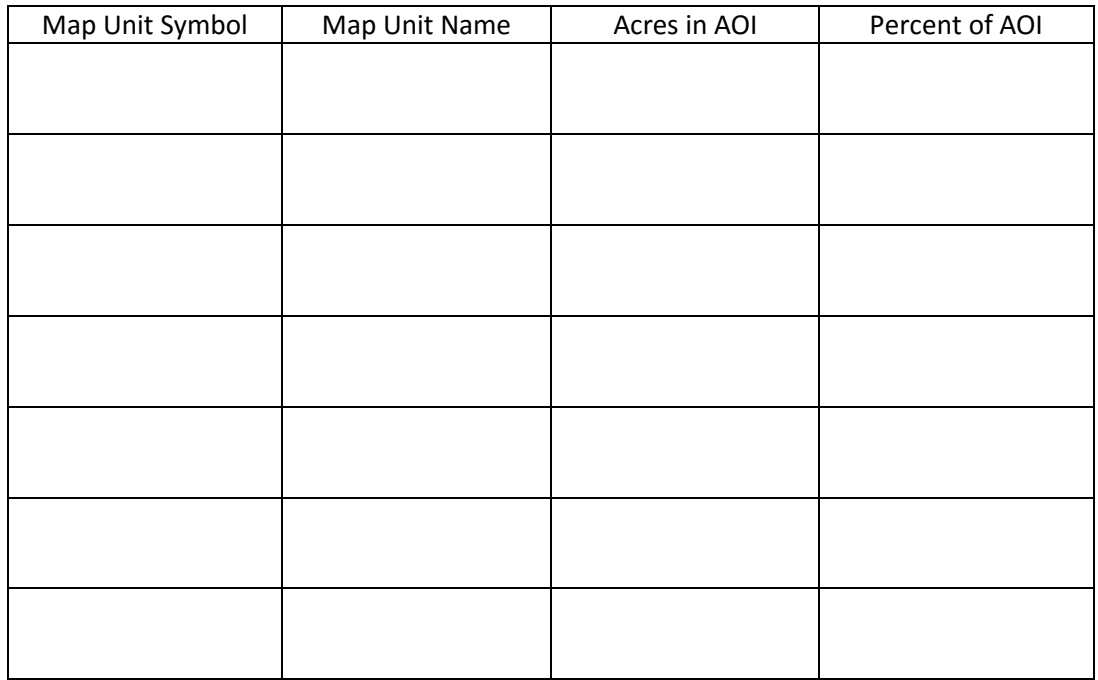

- 7. Click on the SOIL DATA EXPLORER tab at the top of the page. Click on the subtopic of Soil Chemical Properties and select pH (1 to 1 water) \*Note – Under layer options, select all layers
	- a. What is the average soil pH for your AOI? \_\_\_\_\_\_\_\_\_\_\_\_\_\_\_

\_\_\_\_\_\_\_\_\_\_\_\_\_\_\_\_\_\_\_\_\_\_\_\_\_\_\_\_\_\_\_\_\_\_\_\_\_\_\_\_\_

- 8. Under the subtopic of Soil Erosion, what is the description for T factor? a.
	- b. What is your average soil loss by tons for your AOI? \_\_\_\_\_\_\_\_\_\_\_\_\_\_\_\_\_\_ tons
- 9. Under the subtopic of Depth to a Selected Soil Restrictive Layer, what is your soil RESTRICTION KIND?
- 10. Under the subtopic of Parent Material Names, what types of parent materials are in you AOI?